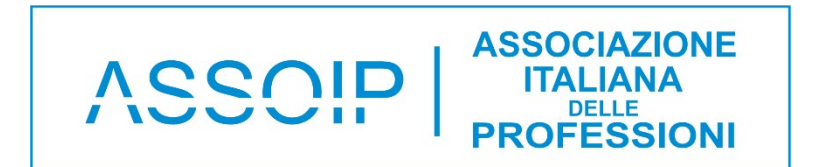

#### **ISTRUZIONI PER REGISTRARSI**

### **Clicca sul Link:**

**<https://www.assoip.it/negozio/>**

**E quale scelta desideri se associarti come professionista o come scuola**

### **Visualizzerai questa schermata**

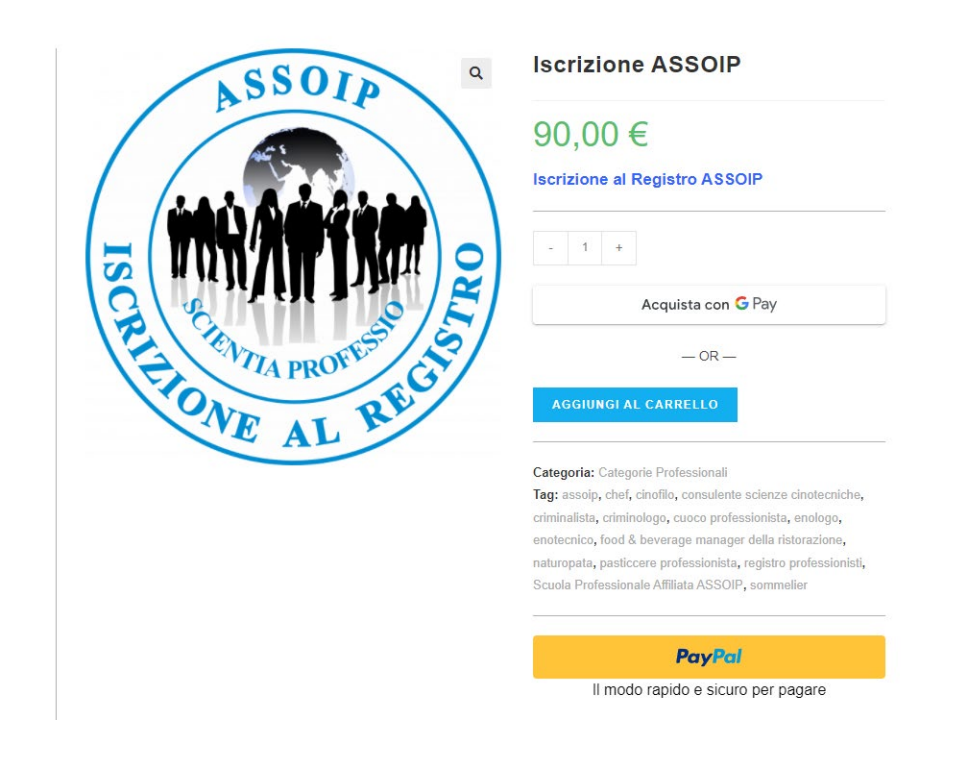

#### **Aggiungi la quantità 1 e Clicca su questo pulsante:**

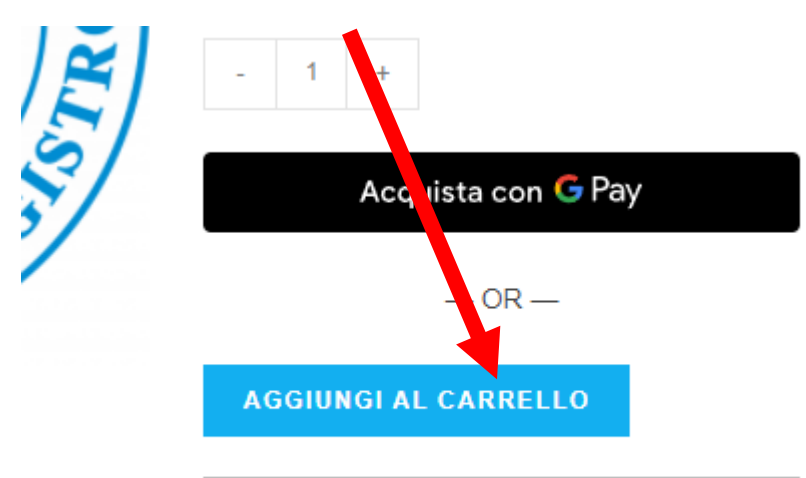

Categoria: Categorie Professionali

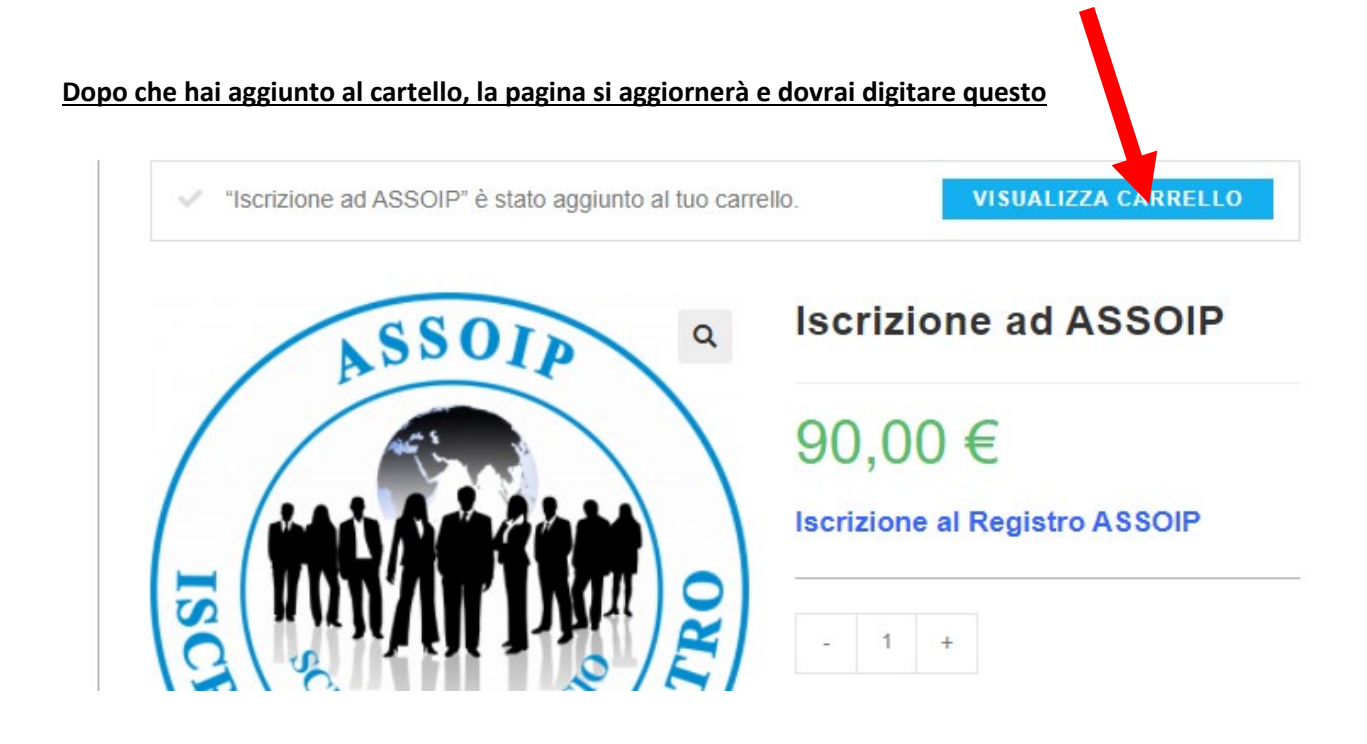

### **Visualizzerai questa schermata**

## **Se hai un codice promozionale inseriscilo qui**

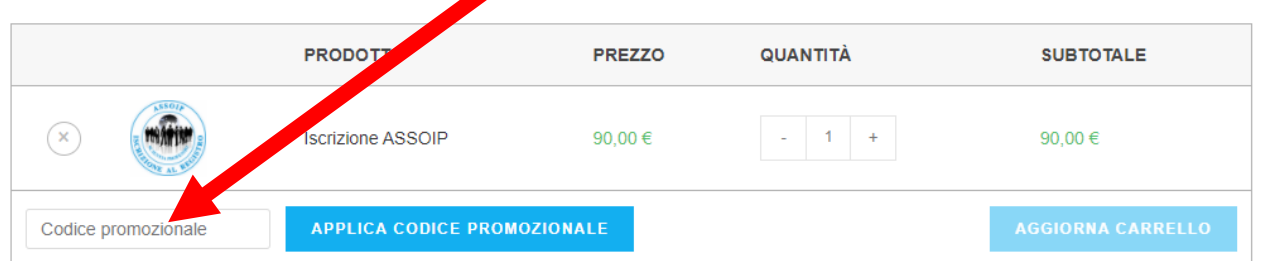

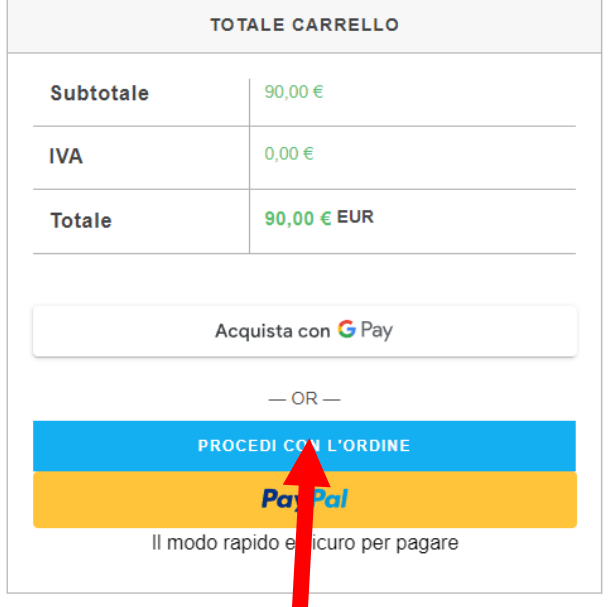

**E dopo se vuoi scegliere tra le modalità di pagamento, clicca su PROCEDI CON L'ORDINE.**

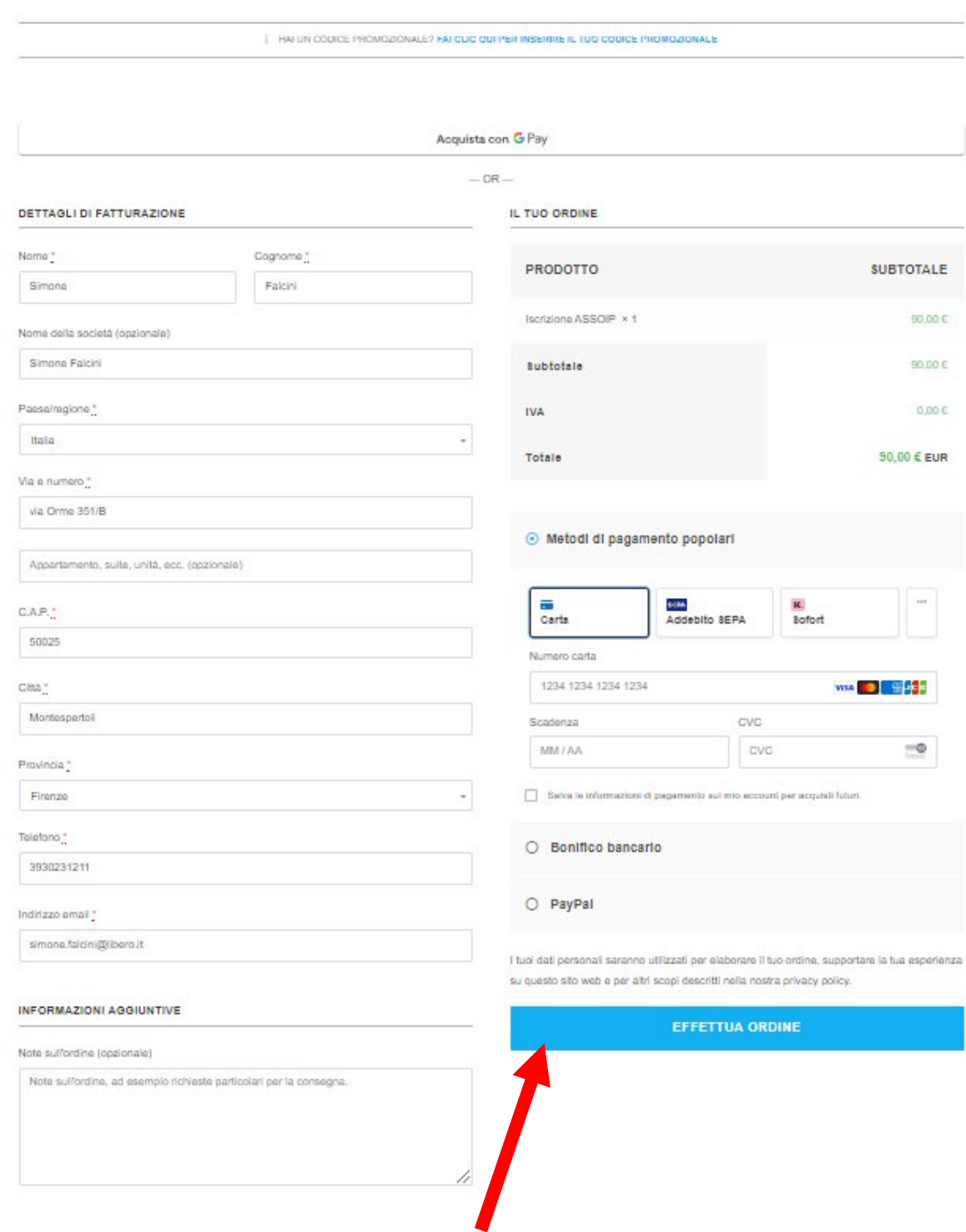

# **Entrerai in questa schermata, inserisci i tuoi dati e scegli la modalità di pagamento che preferisci**

**Una volta inserito i dati clicca su effettua l'ordine**

# **FASE FINALE**

**Una volta effettuato l'ordine anche se avrai scelto la modalità di pagamento tramite bonifico, potrai inserire tutti i tuoi dati.**

**Quando riceveremo il pagamento la segreteria provvederà ad ufficializzare la tua iscrizione.**